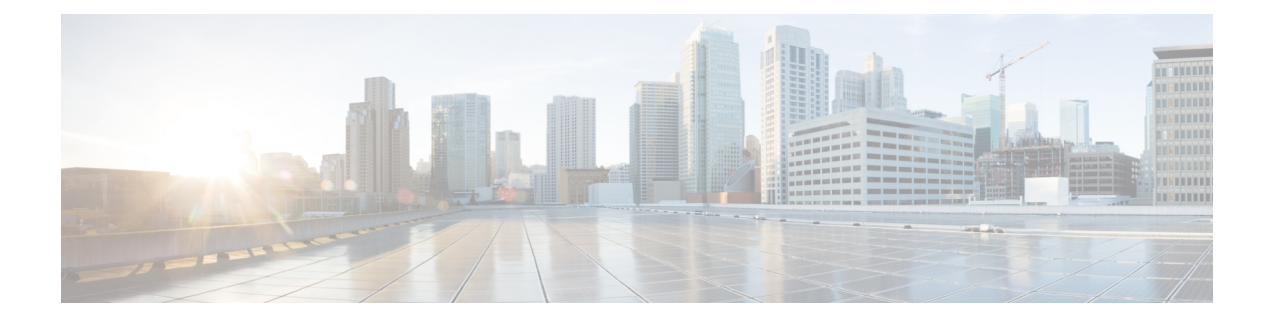

# 다중 디바이스 메시징 구성

- 다중 [디바이스](#page-0-0) 메시징 개요, 1 페이지
- 다중 [디바이스](#page-0-1) 메시징 필수 조건, 1 페이지
- 다중 [디바이스](#page-1-0) 메시징 구성, 2 페이지
- 다중 [디바이스](#page-1-1) 메시징 흐름 사용 사례, 2 페이지
- 다중 [디바이스](#page-2-0) 메시징 자동 모드 사용 사례, 3 페이지
- 다중 [디바이스](#page-3-0) 메시징 상호 작용 및 제한 사항, 4 페이지
- 다중 디바이스 [메시징용](#page-3-1) 카운터, 4 페이지
- 디바이스 용량 [모니터링](#page-4-0), 5 페이지
- 디바이스 용량 [모니터링에](#page-5-0) 대한 사용자 세션 보고서, 6 페이지

#### <span id="page-0-0"></span>다중 디바이스 메시징 개요

MDM(다중 디바이스 메시징)을 사용하면 현재 로그인한 모든 디바이스에서 일대일 인스턴트 메시지 (IM) 대화를 추적할 수 있습니다. 데스크톱 클라이언트와 모바일 디바이스를 사용하고 있고 둘 다 MDM이 활성화된 경우 메시지가 두 디바이스로 전송되거나 숨은 참조 처리됩니다. 대화에 참여할 때 읽기 알림도 두 디바이스에서 동기화됩니다.

MDM을 사용하면 디바이스 간에 이동하면서 IM 대화를 유지할 수 있습니다. 예를 들어, 데스크톱 컴 퓨터에서 IM 대화를 시작했지만 미팅을 위해 자리를 떠나야 하는 경우 모바일 디바이스에서 IM 대화 를 계속할 수 있습니다. MDM을 사용하려면 클라이언트에 로그인해야 합니다. 로그아웃한 클라이언 트는 보내거나 받은 IM 또는 알림을 표시하지 않습니다.

MDM은 자동 모드를 지원하므로 모바일 디바이스의 배터리 전원을 절약할 수 있습니다. Jabber 클라 이언트는 모바일 클라이언트가 사용되지 않으면 자동으로 자동 모드를 켭니다. 클라이언트가 다시 활성화되면 자동 모드가 꺼집니다.

### <span id="page-0-1"></span>다중 디바이스 메시징 필수 조건

인스턴트 메시징을 활성화해야 합니다. 자세한 내용은 그룹 채팅 및 영구 채팅 작업 [흐름을](cup0_b_config-and-admin-guide-14su1_chapter16.pdf#nameddest=unique_226) 참조하십 시오.

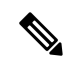

여러 디바이스 메시징을 활성화하려는 경우 각 사용자에게 여러 Jabber 클라이언트가 있을 수 있으므 로 사용자 수 대신 클라이언트 수를 기준으로 구축을 측정합니다. 예를 들어, 25,000 사용자가 있고 각 사용자에게 Jabber 클라이언트가 두 개 있는 경우, 구축에 50,000 사용자의 용량이 필요합니다. 참고

### <span id="page-1-0"></span>다중 디바이스 메시징 구성

다중 디바이스 메시징은 기본적으로 활성화됩니다. 이 절차를 사용하여 기능을 비활성화하거나 비 활성화한 후에 다시 활성화할 수 있습니다.

프로시저

- 단계 **1 Cisco Unified CM IM and Presence** 관리에서 시스템 > 서비스 매개 변수를 선택합니다.
- 단계 **2** 서버 드롭다운 목록 상자에서 IM and Presence 서비스 게시자 노드를 선택합니다.
- 단계 **3** 서비스 드롭다운 목록에서 **Cisco XCP** 라우터**(**활성**)**를 선택합니다.
- 단계 **4** 다중 디바이스 메시징 드롭다운 목록에서 활성화됨(기본값) 또는 비활성됨 중 하나를 선택합니다.
- 단계 **5** 저장을 클릭합니다.
- 단계 **6** Cisco XCP 라우터 서비스 다시 시작.
	- a) Cisco Unified IM and Presence 서비스 가용성에 로그인하고 도구 > 제어 센터 **-** 네트워크 서비스를 선택합니다.
	- b) 서버 드롭다운 목록 상자에서 IM and Presence 게시자 노드를 선택합니다.
	- c) **IM and Presence** 서비스 아래에서 **Cisco XCP** 라우터를 선택하고 다시 시작을 클릭합니다.

### <span id="page-1-1"></span>다중 디바이스 메시징 흐름 사용 사례

이 흐름은 사용자 Alice가 랩톱 및 모바일 디바이스에서 MDM을 활성화한 경우 메시지 및 알림을 처 리하는 방법을 설명합니다.

- **1.** Alice는 랩톱에서 Jabber 클라이언트를 열고 모바일 디바이스에서도 Jabber를 사용하고 있습니다.
- **2.** Alice는 Bob으로부터 인스턴트 메시지(IM)를 수신합니다.

그녀의 노트북은 알림을 수신하고 새 메시지 표시기를 표시합니다. 그녀의 모바일 디바이스는 알 림없이 새 메시지를 수신합니다.

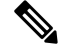

IM은 항상 모든 MDM이 활성화된 클라이언트로 전송됩니다. 알림은 활성 Jabber 클라이언트에만 표 시되거나 Jabber 클라이언트가 활성화되지 않은 경우 모든 Jabber 클라이언트에 알림이 전송됩니다. 참고

**3.** Alice는 Bob과 20분 동안 채팅합니다.

Alice는 모바일 디바이스에서 새 메시지를 수신하고 읽음으로 표시하는 동안 노트북을 정상적으 로 사용합니다. 모바일 디바이스로는 알림이 전송되지 않습니다.

- **4.** Alice가 세 번째 사용자인 Colin으로부터 세 개의 채팅 메시지를 수신하면 Alice의 디바이스는 2단 계와 마찬가지로 작동합니다.
- **5.** Alice는 응답하지 않고 노트북을 닫습니다. 집으로 가는 버스에서 Alice는 Bob으로부터 다른 메시 지를 수신합니다.

이 경우 노트북과 모바일 디바이스 모두 알림과 함께 새 메시지를 수신합니다.

- **6.** Alice는 모바일 디바이스를 열고 Bob과 Colin이 보낸 새 메시지를 찾습니다. 이러한 메시지는 노 트북으로도 전송되었습니다.
- **7.** Alice는 모바일 디바이스에서 메시지를 읽으며 메시지가 랩톱과 모바일 디바이스 모두에서 읽음 으로 표시됩니다.

### <span id="page-2-0"></span>다중 디바이스 메시징 자동 모드 사용 사례

이 흐름은 다중 디바이스 메시징이 모바일 디바이스에서 자동 모드를 활성화하는 데 사용하는 단계 를 설명합니다.

- **1.** Alice는 Jabber를 노트북에서 사용하고 모바일 디바이스에서도 사용합니다. 그녀는 Bob으로부터 온 메시지를 읽고 노트북에서 Jabber를 사용하여 응답 메시지를 보냅니다.
- **2.** Alice는 모바일 디바이스에서 다른 애플리케이션을 사용하기 시작합니다. 그녀의 모바일 디바이 스의 Jabber는 백그라운드에서 계속 작동합니다.
- **3.** 모바일 디바이스의 Jabber가 백그라운드에서 실행 중이기 때문에 자동 모드가 자동으로 활성화 됩니다.
- **4.** Bob이 Alice에게 또 다른 메시지를 전송합니다. 자동 모드에서는 Alice의 Jabber가 모바일 디바이 스에 있기 때문에 메시지가 전달되지 않습니다. Alice에게 보낸 Bob의 응답 메시지는 버퍼링됩니 다.
- **5.** 메시지 버퍼링은 다음 트리거 이벤트 중 하나가 발생할 때까지 계속됩니다.
	- <ia> stanza가 수신됩니다.
	- <message> stanza는 Alice가 현재 다른 디바이스에서 작동 중인 다른 활성 클라이언트가 없을 때 수신됩니다.

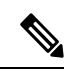

- 활성 클라이언트는 이전 5분 동안 사용 가능한 프레즌스 상태 또는 인스턴 트 메시지를 보낸 마지막 클라이언트입니다. 참고
- 버퍼링 제한에 도달합니다.

**6.** Alice가 모바일 디바이스의 Jabber로 돌아오면 다시 활성화됩니다. 버퍼링된 Bob의 메시지가 전 달되고 Alice는 이 메시지를 볼 수 있습니다.

### <span id="page-3-0"></span>다중 디바이스 메시징 상호 작용 및 제한 사항

다음 표는 다중 디바이스 메시징(MDM) 기능의 상호 작용 및 제한 사항을 요약한 것입니다.

표 **1:** 다중 디바이스 메시징 상호 작용 및 제한 사항

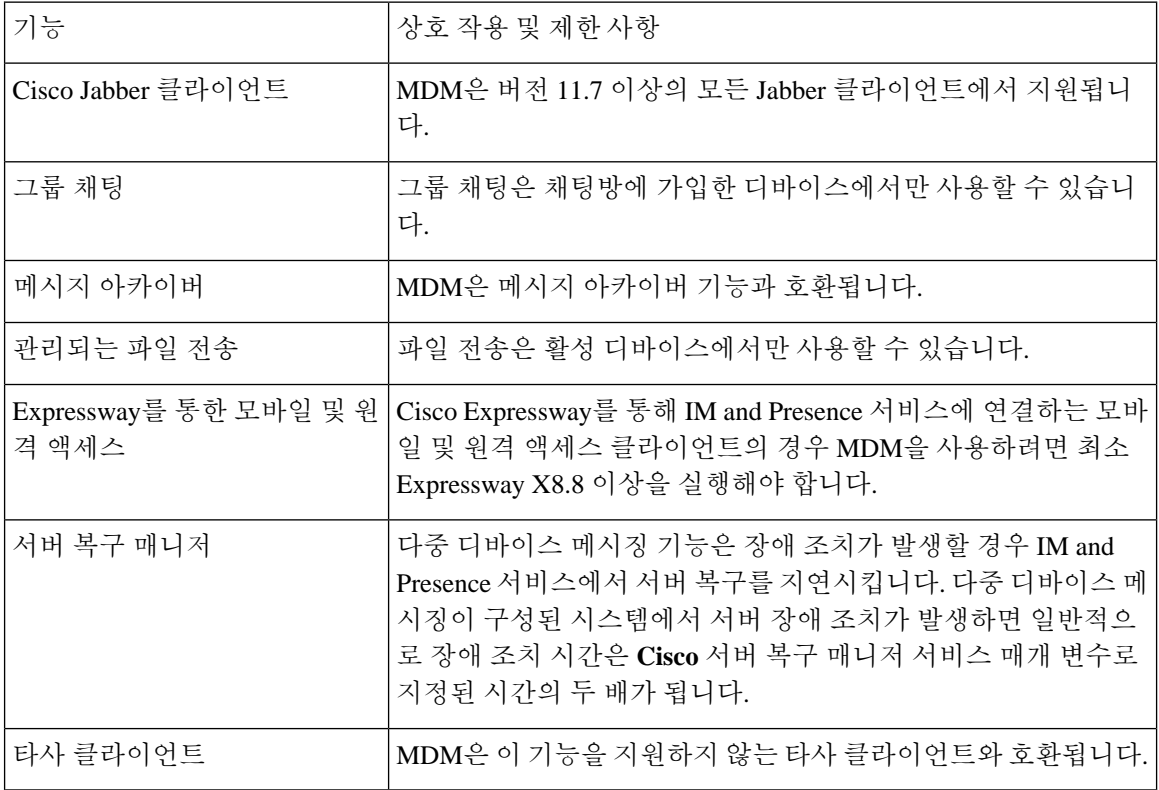

## <span id="page-3-1"></span>다중 디바이스 메시징용 카운터

MDM(다중 디바이스 메시징)은 Cisco XCP MDM 카운터 그룹의 다음 카운터를 사용합니다.

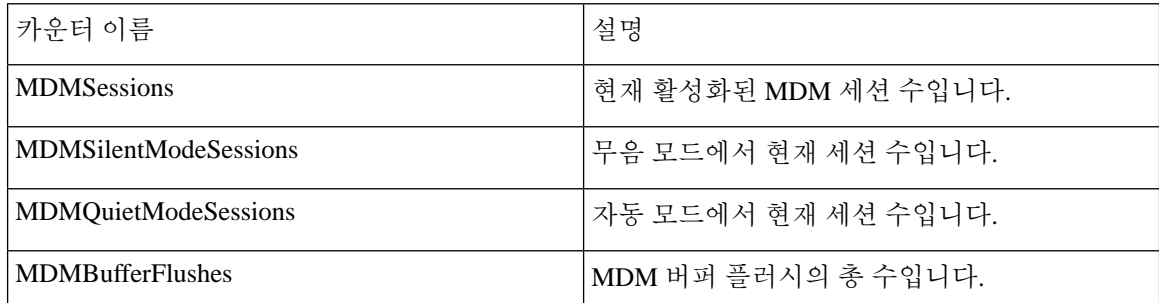

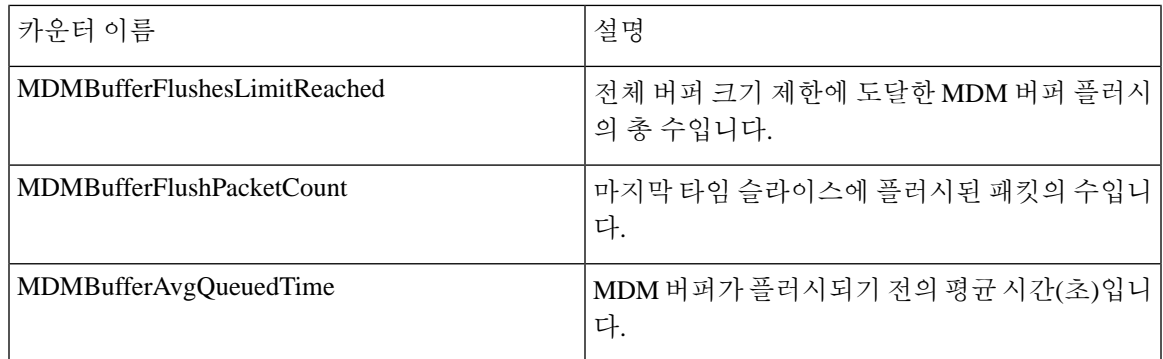

## <span id="page-4-0"></span>디바이스 용량 모니터링

여러디바이스에서로그인한각사용자가다중디바이스메시징(MDM)을활성화하면IM andPresence 서버에 트래픽 로드가 추가됩니다. 활성 로그인한 사용자 수가 특정 제한에 도달하면 리소스 부족(메 모리 소비, CPU 사용률) 및 예기치 않은 성능 문제 및 실패가 발생합니다.

디바이스 용량 모니터링 기능을 사용하면 노드에 생성된 세션 수를 모니터링하는 데 도움이 되는 추 가 카운터를 구현하여 이러한 문제를 해결할 수 있습니다.

다음 JSM(Jabber Session Manager) 세션이 IM&P 노드에 생성됩니다.

- 구성된 JSM 세션 사용자가 노드에 할당될 때 생성됩니다.
- Active JSM 세션
	- 온프레미스 사용자 로그인.
	- 오프프레미스 사용자 로그인.
- Phantom JSM 세션 HA 페일오버 사용 사례를 처리하는 활성화된 사용자 푸시용.
- Spark Interop JSM 세션 하이브리드 사용자용.

JSM 세션을 모니터링하기 위해 다음 카운터가가 도입되었습니다.

- **JsmClientSessionsActive**
- **JsmPhantomSessionsActive**
- **JsmHybridSessionsActive**

또한 JSM 세션 카운터 및 OVA 크기를 기반으로 계산되는 JSM 임계값 제한을 모니터링하기 위해 새 카운터 **JSMSessionsExceedsThreshold**가 도입되었습니다.

이 카운터의 임계값 한도가 10분 동안 기본값 80%를 초과하는 경우 RTMT(실시간 모니터링 도구)에 서 "**JSMSessionsExceedsThreshold**" 알림이 발생합니다.

**RTMT**를 사용하여 알림 값 구성

이 절차를 사용하여 RTMT를 사용하여 **JSMSessionsExceedsThreshold** 알림 값을 구성할 수 있습니 다.

프로시저

단계 **1 RTMT(**실시간 모니터링 도구**)**에 로그인하여 시스템 > 도구 > 알림 센터를 선택합니다.

단계 **2 IM and Presence**를 클릭하고 **JSMSessionsExceedsThreshold** 알림 이름을 선택합니다.

단계 **3 JSMSessionsExceedsThreshold**를 마우스 오른쪽 버튼으로 클릭하고 알림**/**속성 설정을 선택합니다.

단계 **4** 알림을 활성화하려면 알림 활성화 확인란을 선택합니다.

단계 **5** JSM 세션 임계값 초과 수 값에 대한 백분율 제한을 설정합니다. 기본적으로 이 값은 80%입니다.

단계 **6** 저장을 클릭합니다.

단계 **7** 알림의 빈도 및 일정을 설정합니다. 기본적으로 알림은 10분 마다 트리거됩니다.

- 단계 **8** 다음을 클릭합니다.
- 단계 **9** 저장을 클릭합니다.

노드당 **JSM** 세션 지원

다음 표에서는 테스트에 따라 노드당 지원될 수 있는 JSM 세션의 총 수를 보여줍니다.

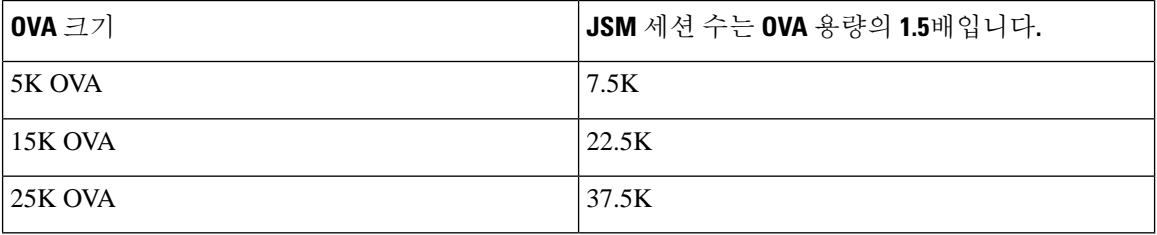

고가용성이 활성화되어 있고 두 노드가 모두 활성-활성 구성인 경우: 참고

- **1.** 노드당 지원할 수 있는 JSM 세션의 총 수는 사용자 정의 알림에는 노드당만 구성할 수 있다는 제 한이 있기 때문에 위에서 언급한 용량의 50%가 됩니다.
- **2.** HA 구성을 기반으로 **JSMSessionsExceedsThreshold** 카운터 값을 수정해야 합니다.

제안된 조치**:**

사용자 정의 알림이 발생하면 특정 노드의 RTMT 도구에서 메모리 및 CPU 사용량 카운터를 확인합 니다. 메모리 및 CPU 사용량 카운터 값이 임계값 제한을 초과하는 경우 IM&P 노드 사이에 사용자의 부하를 분산시키는 것이 좋습니다. 현재 IM&P에는 자동으로 노드 간에 사용자의 부하를 분산하는 메커니즘이 없습니다.

#### <span id="page-5-0"></span>디바이스 용량 모니터링에 대한 사용자 세션 보고서

이 절차를 사용하여 사용자 세션 보고서를 봅니다. 이 보고서를 사용하면 클러스터, 하위 클러스터 및 노드 수준에서 여러 디바이스에 로그인한 활성 사용자의 세부 정보를 볼 수 있습니다.

프로시저

- 단계 **1 Cisco Unified IM and Presence** 보고에 로그인합니다.
- 단계 **2** 시스템 보고서 > **IM and Presence** 사용자 세션 보고서를 선택합니다.
- 단계 **3** 보고서 창에서 보고서 생성(막대 차트)] 아이콘을 선택하여 현재 시간에 대한 사용자 세션 보고서를 생성합니다.
- 단계 **4** 확인을 클릭합니다.
- 단계 **5** 열 보고서 이름 아래에서 **IM and Presence** 사용자 세션 보고서를 클릭합니다.
- 참고 이 보고서 생성에는 약 2분 이상 걸릴 수 있습니다.
	- 이 보고서에는 생성된 보고서의 날짜 및 타임스탬프와 함께, 프레즌스 이중화 그룹, 노드 이름, 하나 이 상의 디바이스에서 로그인한 사용자 수, 클러스터의 총 세션 수, 하위 클러스터 및 노드 수준이 표시됩 니다.
	- 단계 **6** 보고서 창의 오른쪽에 있는 다운로드(녹색 화살표) 아이콘을 클릭하여 클러스터, 하위 클러스터 및 노드 수준에 대한 사용자 세션 보고서를 CSV 형식으로 다운로드합니다.
	- 단계 **7** 하나 이상의 디바이스에서 로그인한 사용자의 수 열에 나열된 값을 클릭하여 특정 노드에 대한 세부 사용자 기반 보고서를 생성합니다.
	- 단계 **8** 보고서 창의 오른쪽에 있는 다운로드(녹색 화살표) 아이콘을 클릭하여 노드당 세부 사용자 수준 정보 를 CSV 형식으로 다운로드합니다.
		- 세션 수 열에 마우스를 올리면 도구 설명 디바이스 유형에 사용자가 로그인한 디바이스 유 형이 표시됩니다. 참고

예를 들어, 디바이스 유형은 데스크톱, iPad, iPhone일 수 있습니다.

참고 Android 탭을 사용하여 로그인하면 디바이스 유형이 데스크톱으로 표시됩니다.